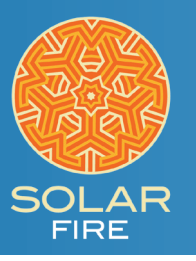

**UNTIMED CHARTS** Wheels for

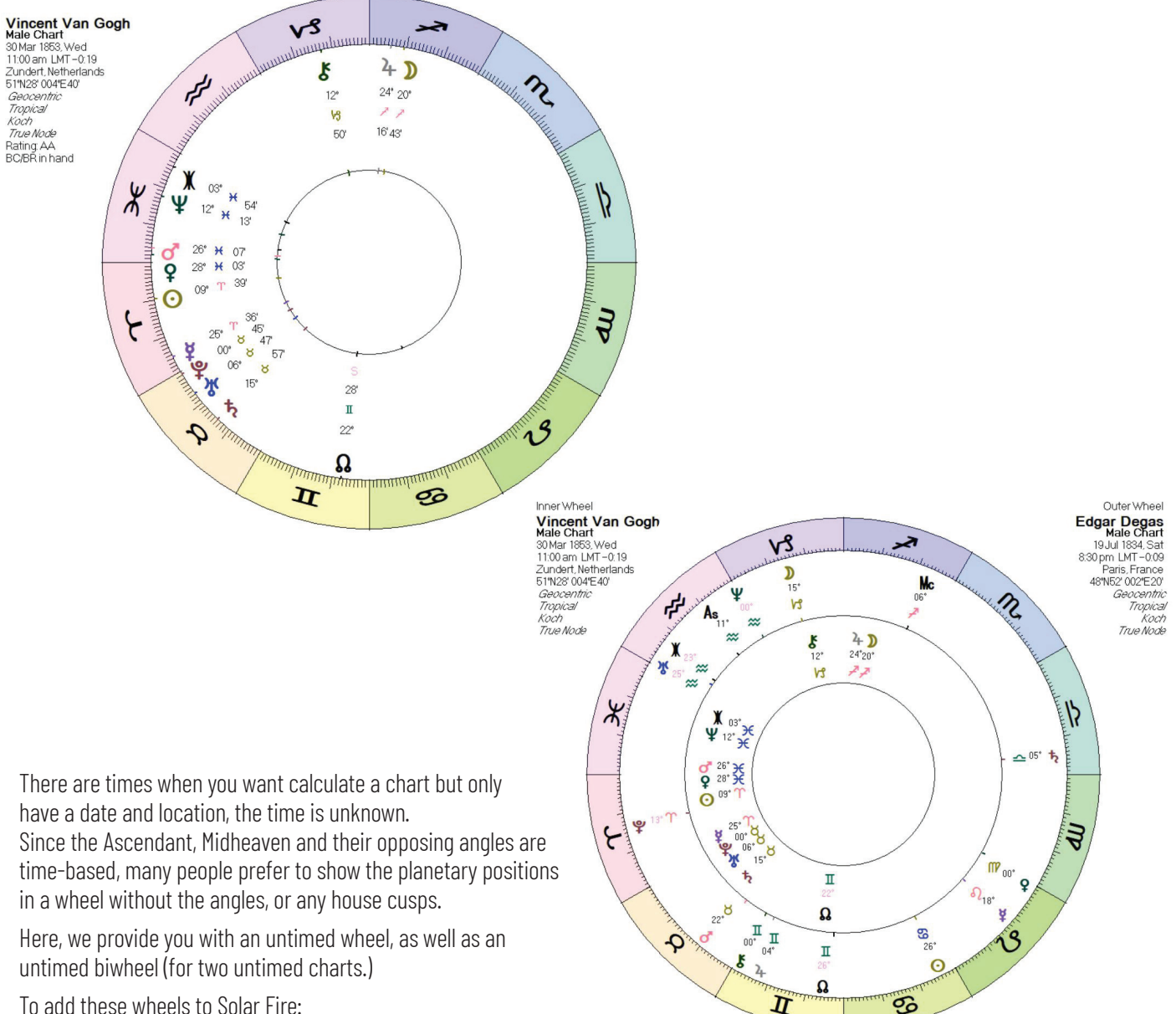

To add these wheels to Solar Fire:

- 1. At the top of Solar Fire click Utilities
- 2. In the menu that pops up, click Open User Files Folder
- 3. Once that folder opens, find the folder called Wheels & Dials, and put

## Two files into that folder, Untimed.wh1 and UntimedBi.wh2.

4. Close the above-mentioned folders

To use these wheels in Solar Fire, open either a single wheel chart, or a bi-wheel chart. Then: With a single wheel open:

1. On the right side of the opened chart click the Wheel Style button

3. Scroll down the list and when you see Untimed.wh1, click to highlight it, then click the Select button. With a bi-wheel open:

1. On the right side of the opened chart click the Wheel Style button

3. Scroll down the list and when you see UntimedBi.wh2, click to highlight it, then click the Select button.